# 配置ASA的冗餘或備用ISP鏈路

目錄 簡介 必要條件 需求 採用元件 相關產品 背景資訊 静態路由跟蹤功能概述 重要建議 設定 網路圖表 CLI組態 ASDM配置 驗證 確認配置已完成 確認備份路由已安裝(CLI方法) 確認已安裝備份路由(ASDM方法) 疑難排解 Debug指令 不必要地刪除了跟蹤的路由 相關資訊

## 簡介

本文檔介紹如何配置Cisco ASA 5500系列靜態路由跟蹤功能以使用冗餘或備份網際網路連線。

必要條件

### 需求

本文件沒有特定需求。

採用元件

本文中的資訊係根據以下軟體和硬體版本:

- 運行軟體版本9.x或更高版本的Cisco ASA 5555-X系列
- Cisco ASDM版本7.x或更高版本

本文中的資訊是根據特定實驗室環境內的裝置所建立。文中使用到的所有裝置皆從已清除(預設 )的組態來啟動。如果您的網路運作中,請確保您瞭解任何指令可能造成的影響。

#### 相關產品

您也可以將此配置與Cisco ASA 5500系列版本9.1(5)配合使用。

 $\blacklozenge$  註:在ASA 5505系列上配置第四個介面時需要backup interface命令。有關詳細資訊,請參閱 思科安全裝置命令參考7.2版中的[備份介面部](/content/en/us/support/security/asa-5500-series-next-generation-firewalls/products-command-reference-list.html)分。

### 背景資訊

本節概述本文檔中介紹的靜態路由跟蹤功能,以及開始之前提出的一些重要建議。

靜態路由跟蹤功能概述

使用靜態路由的一個問題是,不存在可確定路由是啟動還是關閉的內在機制。

即使下一跳網關不可用,該路由仍保留在路由表中。

僅當安全裝置上的關聯介面關閉時,才會從路由表中刪除靜態路由。

為了解決此問題,靜態路由跟蹤功能用於跟蹤靜態路由的可用性。

此功能從路由表中刪除靜態路由,並在發生故障時用備用路由替換靜態路由。

靜態路由跟蹤允許ASA在主租用線路不可用時使用到輔助ISP的廉價連線。

為了實現此冗餘,ASA將靜態路由與您定義的監控目標關聯。

服務等級協定(SLA)操作使用定期ICMP回應請求監控目標。

如果沒有收到回應應答,則會將該對象視為關閉,並從路由表中刪除關聯的路由。

使用先前配置的備份路由來代替已移除的路由。

使用備份路由時,SLA監控操作將繼續嘗試訪問監控目標。

目標再次可用後,第一個路由將替換在路由表中,備份路由將被刪除。

在本文檔中使用的示例中,ASA維護與Internet的兩個連線。

第一個連線是通過主ISP提供的路由器訪問的高速租用線路。

第二個連線是通過輔助ISP提供的DSL數據機訪問的低速數字使用者線路(DSL)。

 $\blacklozen$ 註:本文檔中描述的配置不能用於負載平衡或負載共用,因為ASA不支援此配置。此配置僅用 於冗餘或備份目的。出站流量使用主ISP,如果主ISP發生故障,則使用輔助ISP。主ISP故障

### 會導致流量暫時中斷。

只要租用線路處於活動狀態且主要ISP網關可訪問,DSL連線即處於空閒狀態。

但是,如果與主ISP的連線中斷,ASA將更改路由表以將流量定向到DSL連線。

使用靜態路由跟蹤來實現此冗餘。

ASA配置了靜態路由,該路由將所有Internet流量定向到主ISP。

SLA監控進程每10秒檢查一次,以確認主ISP網關可訪問。

如果SLA監控過程確定無法到達主ISP網關,則從路由表中刪除將流量定向到該介面的靜態路由。

為了替換該靜態路由,安裝了將流量定向到輔助ISP的備用靜態路由。

此備用靜態路由通過DSL數據機將流量定向到輔助ISP,直到通向主要ISP的鏈路可訪問。

此配置提供了一種相對便宜的方法,可確保出站Internet訪問仍然對ASA後面的使用者可用。

如本文檔所述,此設定並非始終適用於對ASA後資源的入站訪問。需要具備高級網路技能才能實現 無縫入站連線。

本檔案沒有說明這些技能。

#### 重要建議

在嘗試本文檔中所述的配置之前,您必須選擇可以響應網際網路控制消息協定(ICMP)回應請求的監 控目標。

目標可以是您選擇的任何網路對象,但推薦的目標與您的Internet服務提供商(ISP)連線密切相關。 以下是一些可能的監控目標:

- ISP網關地址
- 另一個ISP管理的地址
- ASA必須與之通訊的另一網路上的伺服器,如身份驗證、授權和記帳(AAA)伺服器
- 另一個網路上的永續性網路對象(夜間可以關閉的台式機或筆記型電腦不是很好的選擇)

本文檔假定ASA已完全正常運行並經過配置,以允許思科自適應安全裝置管理器(ASDM)進行配置更 改。

 $\,\varOmega\,$  提示:有關如何允許ASDM配置裝置的資訊,請參閱CLI手冊1: Cisco ASA系列常規操作CLI配 置指南9.1中的[為ASDM配置HTTPS訪問部](/content/en/us/td/docs/security/asa/asa91/configuration/general/asa_91_general_config/admin_management.html)分。

### 設定

使用本節中介紹的資訊配置ASA以使用靜態路由跟蹤功能。

**❤**》註:使用<u>命令查詢工具</u>(僅限<mark>註冊</mark>客戶)可獲取有關本節中使用的命令的更多資訊。

**❤** 註:此配置中使用的IP地址在Internet上不能合法路由。它們是<u>RFC 1918</u> <sup>[2]</sup>地址,在實驗室環 境中使用。

網路圖表

本節提供的範例使用以下網路設定:

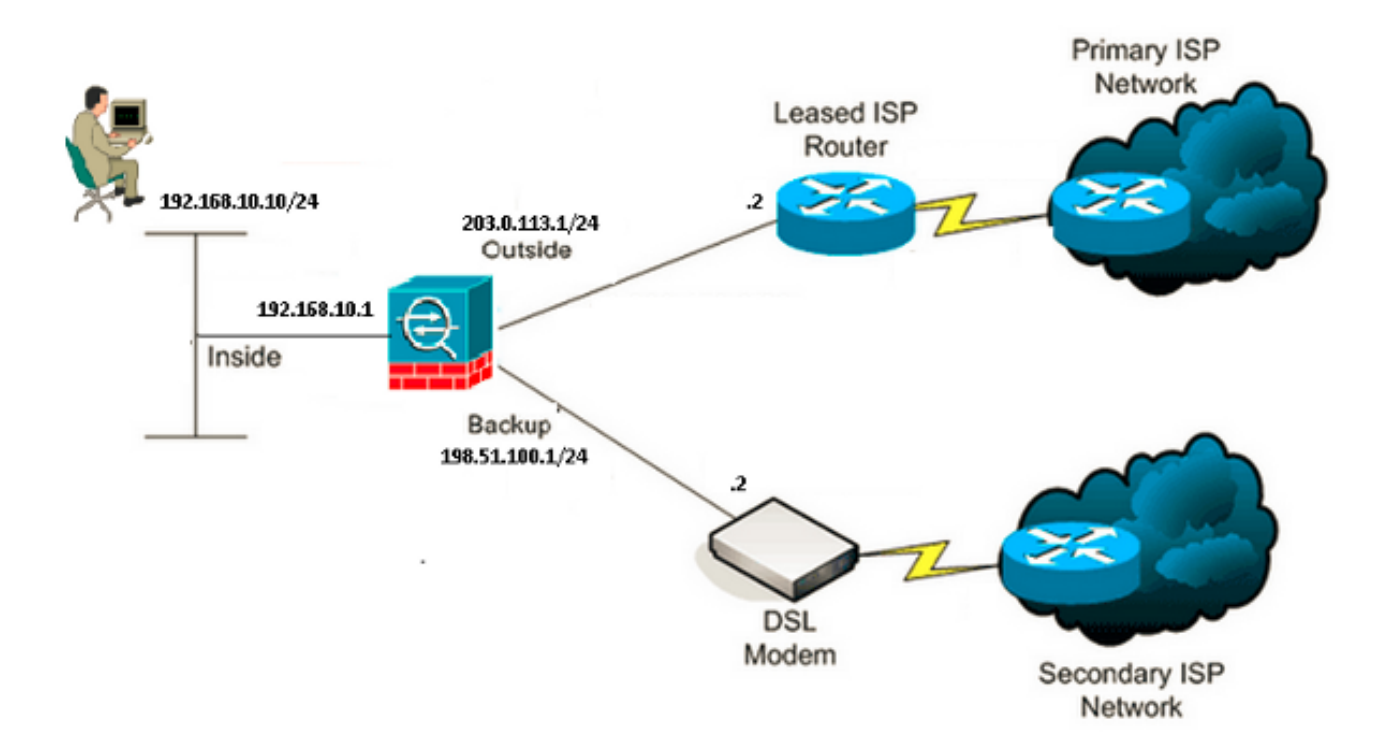

### CLI組態

#### 使用以下資訊通過CLI配置ASA :

<#root>

ASA#

 **show running-config**

```
ASA Version 9.1(5)
!
hostname ASA
!
interface GigabitEthernet0/0
 nameif inside
  security-level 100
  ip address 192.168.10.1 255.255.255.0
!
```

```
interface GigabitEthernet0/1
 nameif outside
  security-level 0
  ip address 203.0.113.1 255.255.255.0
!
interface GigabitEthernet0/2
 nameif backup
  security-level 0
  ip address 198.51.100.1 255.255.255.0
!--- The interface attached to the Secondary ISP.
!--- "backup" was chosen here, but any name can be assigned.
!
interface GigabitEthernet0/3
 shutdown
 no nameif
 no security-level
 no ip address
!
interface GigabitEthernet0/4
 no nameif
 no security-level
 no ip address
!
interface GigabitEthernet0/5
 no nameif
 no security-level
 no ip address
!
interface Management0/0
 management-only
 no nameif
 no security-level
 no ip address
!
boot system disk0:/asa915-smp-k8.bin
ftp mode passive
clock timezone IND 5 30
object network Inside_Network
 subnet 192.168.10.0 255.255.255.0
object network inside_network
 subnet 192.168.10.0 255.255.255.0
pager lines 24
logging enable
mtu inside 1500
mtu outside 1500
mtu backup 1500
icmp unreachable rate-limit 1 burst-size 1
no asdm history enable
arp timeout 14400
no arp permit-nonconnected
!
object network Inside_Network
 nat (inside,outside) dynamic interface
object network inside_network
 nat (inside,backup) dynamic interface
```
**!--- NAT Configuration for Outside and Backup**

route outside 0.0.0.0 0.0.0.0 203.0.113.2 1 track 1

**!--- Enter this command in order to track a static route.**

**!--- This is the static route to be installed in the routing**

**!--- table while the tracked object is reachable. The value after**

**!--- the keyword "track" is a tracking ID you specify.**

route backup 0.0.0.0 0.0.0.0 198.51.100.2 254

**!--- Define the backup route to use when the tracked object is unavailable.**

**!--- The administrative distance of the backup route must be greater than**

**!--- the administrative distance of the tracked route.**

**!--- If the primary gateway is unreachable, that route is removed**

**!--- and the backup route is installed in the routing table**

**!--- instead of the tracked route.**

timeout xlate 3:00:00 timeout pat-xlate 0:00:30 timeout conn 1:00:00 half-closed 0:10:00 udp 0:02:00 icmp 0:00:02 timeout sunrpc 0:10:00 h323 0:05:00 h225 1:00:00 mgcp 0:05:00 mgcp-pat 0:05:00 timeout sip 0:30:00 sip\_media 0:02:00 sip-invite 0:03:00 sip-disconnect 0:02:00 timeout sip-provisional-media 0:02:00 uauth 0:05:00 absolute timeout tcp-proxy-reassembly 0:01:00 timeout floating-conn 0:00:00 sla monitor 123 type echo protocol ipIcmpEcho 4.2.2.2 interface outside num-packets 3 frequency 10

**!--- Configure a new monitoring process with the ID 123. Specify the**

```
!--- monitoring protocol and the target network object whose availability the tracking
!--- process monitors. Specify the number of packets to be sent with each poll.
!--- Specify the rate at which the monitor process repeats (in seconds).
sla monitor schedule 123 life forever start-time now
!--- Schedule the monitoring process. In this case the lifetime
!--- of the process is specified to be forever. The process is scheduled to begin
!--- at the time this command is entered. As configured, this command allows the
!--- monitoring configuration specified above to determine how often the testing
!--- occurs. However, you can schedule this monitoring process to begin in the
!--- future and to only occur at specified times.
crypto ipsec security-association pmtu-aging infinite
crypto ca trustpool policy
!
track 1 rtr 123 reachability
!--- Associate a tracked static route with the SLA monitoring process.
!--- The track ID corresponds to the track ID given to the static route to monitor:
!--- route outside 0.0.0.0 0.0.0.0 10.0.0.2 1 track 1
!--- "rtr" = Response Time Reporter entry. 123 is the ID of the SLA process
!--- defined above.
telnet timeout 5
ssh stricthostkeycheck
ssh timeout 5
ssh key-exchange group dh-group1-sha1
console timeout 0
priority-queue inside
threat-detection statistics access-list
no threat-detection statistics tcp-intercept
!
class-map inspection_default
 match default-inspection-traffic
!
!
policy-map type inspect dns preset_dns_map
  parameters
    message-length maximum client auto
    message-length maximum 512
policy-map global_policy
  class inspection_default
    inspect dns preset_dns_map
    inspect ftp
    inspect h323 h225
    inspect h323 ras
    inspect rsh
    inspect rtsp
    inspect esmtp
    inspect sqlnet
    inspect skinny
    inspect sunrpc
    inspect xdmcp
    inspect sip
    inspect netbios
```

```
  inspect tftp
    inspect ip-options
    inspect icmp
!
service-policy global_policy global
```
### ASDM配置

完成以下步驟,以便使用ASDM應用程式配置冗餘或備<mark>份ISP</mark>支援:

1. 在ASDM應用程式中,按一下Configuration,然後按一下Interfaces。

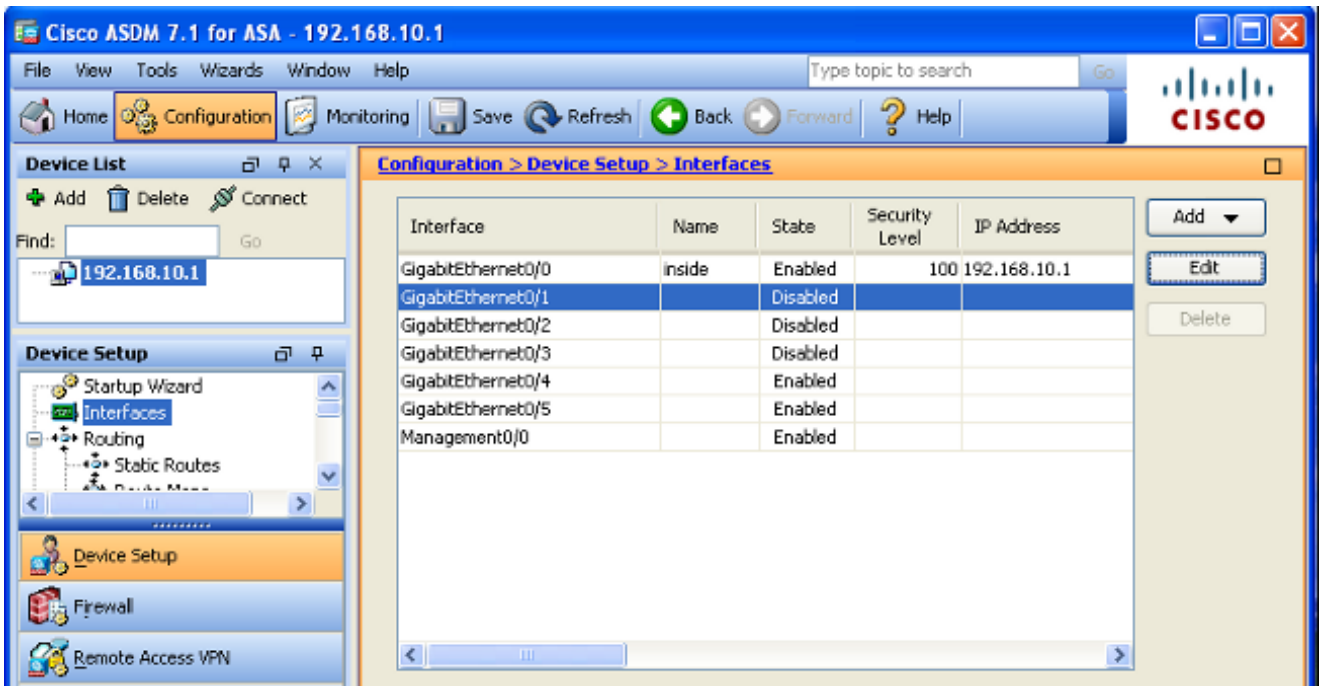

2. 從Interfaces清單中選擇GigabitEthernet0/1,然後按一下Edit。 出現此對話方塊:

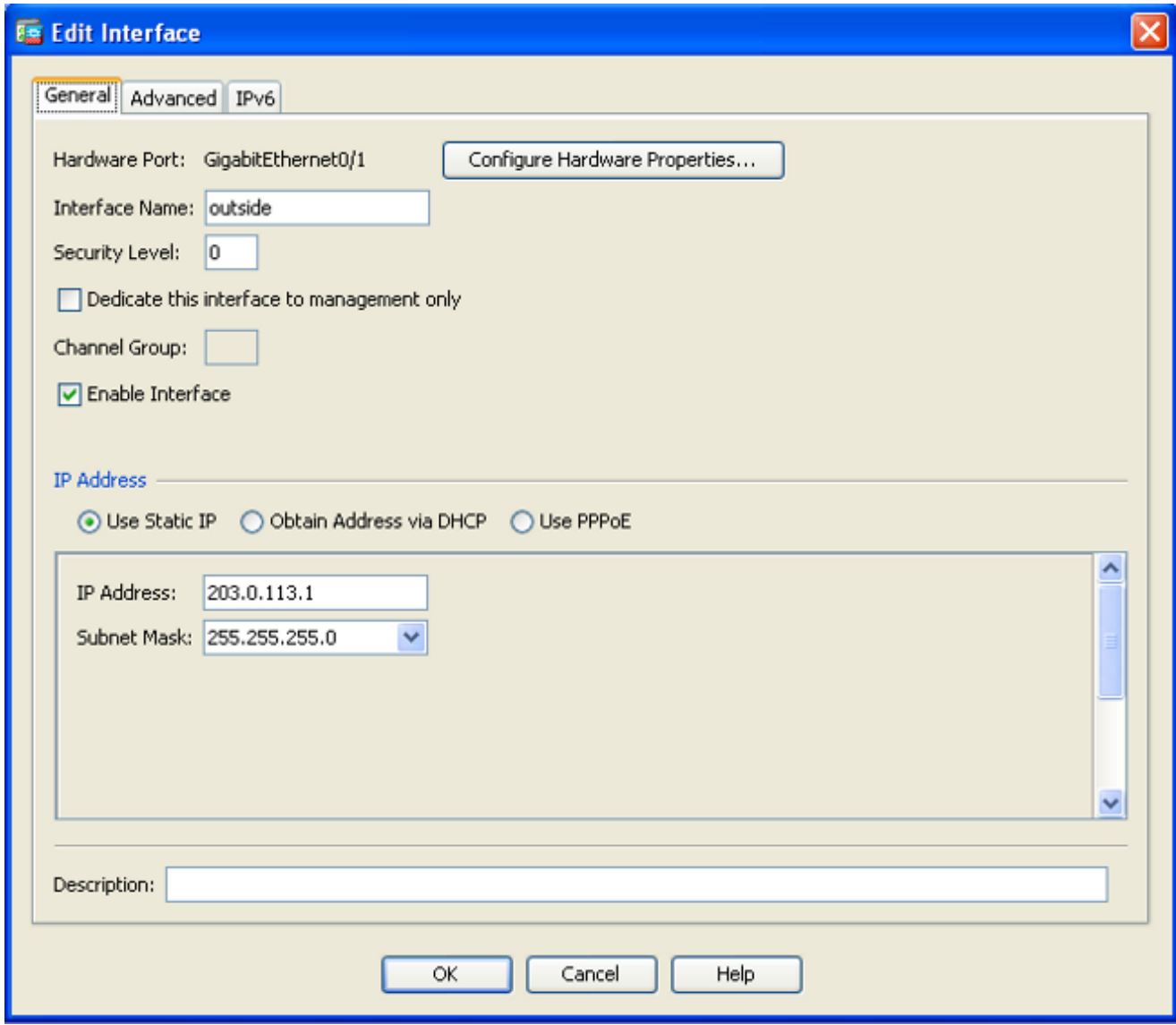

- 選中Enable Interface復選框,並在Interface Name、Security Level、IP Address和Subnet 3. Mask欄位中輸入相應的值。
- 4. 按一下「OK」以關閉對話方塊。
- 5. 根據需要配置其他介面,然後按一下Apply以更新ASA配置:

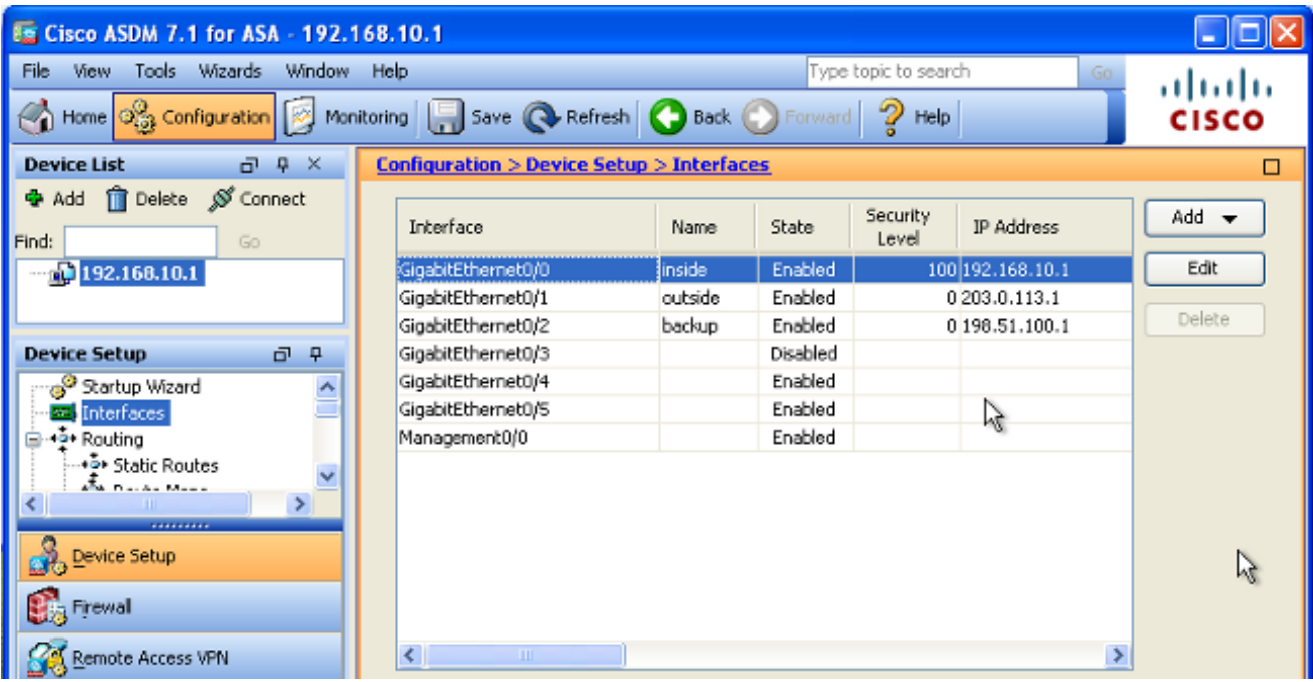

6. 選擇Routing,然後點選位於ASDM應用程式左側的Static Routes:

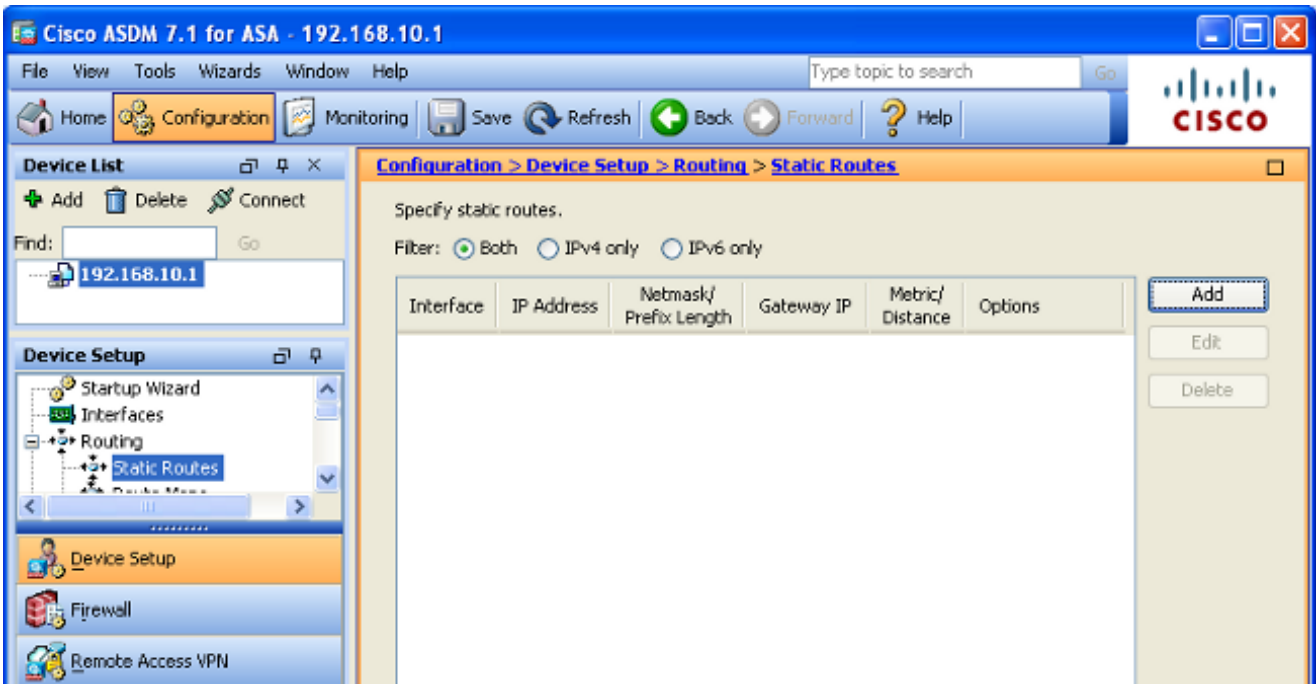

7. 按一下Add以新增新的靜態路由。出現此對話方塊:

![](_page_10_Picture_23.jpeg)

- 從Interface Name下拉選單中,選擇路由所在的介面,並配置到達網關的預設路由。在本例中 8. ,203.0.113.2是主ISP網關,4.2.2.2是使用ICMP回應監控的對象。
- 在「選項」區域中,按一下Tracked單選按鈕,然後在Track ID、SLA ID和Track IP 9. Address欄位中輸入相應的值。
- 10. 按一下Monitoring Options。出現此對話方塊:

![](_page_11_Picture_21.jpeg)

- 11. 為頻率和其他監視選項輸入適當的值,然後按一下確定。
- 為輔助ISP新增另一條靜態路由,以便提供到達Internet的路由。為了使其成為輔助路由,請用 12. 更高的度量配置此路由,例如254。如果主路由(主ISP)發生故障,該路由將從路由表中刪 除。此輔助路由(輔助ISP)安裝在專用Internet Exchange(PIX)路由表中。
- 13. 按一下「OK」以關閉對話方塊:

![](_page_12_Picture_4.jpeg)

配置將顯示在Interface清單中:

![](_page_13_Picture_76.jpeg)

14. 選擇路由配置,然後按一下Apply以更新ASA配置。

### 驗證

使用本節內容,確認您的組態是否正常運作。

### 確認配置已完成

**⑤** 註:<u>Output Interpreter Tool</u>(僅<u>供</u>已註冊客戶)支援某些show命令。使用Output Interpreter工具 檢視show指令輸出的分析。

使用以下show命令驗證您的組態是否完成:

show running-config sla monitor — 此命令的輸出顯示配置中的SLA命令。 •

<#root>

ASA#

**show running-config sla monitor**

```
sla monitor 123
 type echo protocol ipIcmpEcho 4.2.2.2 interface outside
 num-packets 3
 frequency 10
sla monitor schedule 123 life forever start-time now
```
• show sla monitor configuration — 此命令的輸出顯示操作的當前配置設定。

```
ASA#
show sla monitor configuration 123
IP SLA Monitor, Infrastructure Engine-II.
Entry number: 123
Owner:
Tag:
Type of operation to perform: echo
Target address: 4.2.2.2
Interface: outside
Number of packets: 3
Request size (ARR data portion): 28
Operation timeout (milliseconds): 5000
Type Of Service parameters: 0x0
Verify data: No
Operation frequency (seconds): 10
Next Scheduled Start Time: Start Time already passed
Group Scheduled : FALSE
Life (seconds): Forever
Entry Ageout (seconds): never
Recurring (Starting Everyday): FALSE
Status of entry (SNMP RowStatus): Active
Enhanced History:
```
show sla monitor operational-state — 此命令的輸出顯示SLA操作的操作統計資訊。 •

◦ 在主ISP發生故障之前,這是運行狀態:

```
<#root>
ASA#
show sla monitor operational-state 123
Entry number: 123
Modification time: 13:30:40.672 IND Sun Jan 4 2015
Number of Octets Used by this Entry: 2056
Number of operations attempted: 46
Number of operations skipped: 0
Current seconds left in Life: Forever
Operational state of entry: Active
Last time this entry was reset: Never
Connection loss occurred: FALSE
Timeout occurred: FALSE
Over thresholds occurred: FALSE
Latest RTT (milliseconds): 1
```
**Latest operation start time: 13:38:10.672 IND Sun Jan 4 2015**

#### <#root>

**Latest operation return code: OK**

RTT Values: RTTAvg: 1 RTTMin: 1 RTTMax: 1 NumOfRTT: 3 RTTSum: 3 RTTSum2: 3

主ISP發生故障(且ICMP回應逾時)後,這是工作狀態: ○

<#root>

ASA#

**show sla monitor operational-state**

Entry number: 123 Modification time: 13:30:40.671 IND Sun Jan 4 2015 Number of Octets Used by this Entry: 2056 Number of operations attempted: 57 Number of operations skipped: 0 Current seconds left in Life: Forever Operational state of entry: Active Last time this entry was reset: Never Connection loss occurred: FALSE

**Timeout occurred: TRUE**

Over thresholds occurred: FALSE **Latest RTT (milliseconds): NoConnection/Busy/Timeout**

**Latest operation start time: 13:40:00.672 IND Sun Jan 4 2015**

**Latest operation return code: Timeout**

![](_page_15_Picture_110.jpeg)

### 確認備份路由已安裝(CLI方法)

輸入show route命令以確認是否已安裝備份路由。

在主ISP發生故障之前,路由表顯示如下:

<#root>

Codes: C - connected, S - static, I - IGRP, R - RIP, M - mobile, B - BGP D - EIGRP, EX - EIGRP external, O - OSPF, IA - OSPF inter area N1 - OSPF NSSA external type 1, N2 - OSPF NSSA external type 2 E1 - OSPF external type 1, E2 - OSPF external type 2, E - EGP i - IS-IS, L1 - IS-IS level-1, L2 - IS-IS level-2, ia - IS-IS inter area \* - candidate default, U - per-user static route, o - ODR P - periodic downloaded static route

**Gateway of last resort is 203.0.113.2 to network 0.0.0.0**

- C 203.0.113.0 255.255.255.0 is directly connected, outside
- C 192.168.10.0 255.255.255.0 is directly connected, inside
- C 198.51.100.0 255.255.255.0 is directly connected, backup
- **S\* 0.0.0.0 0.0.0.0 [1/0] via 203.0.113.2, outside**

在主ISP發生故障、靜態路由被刪除並安裝了備份路由後,路由表顯示如下:

#### <#root>

ASA#

**show route**

Codes: C - connected, S - static, I - IGRP, R - RIP, M - mobile, B - BGP D - EIGRP, EX - EIGRP external, O - OSPF, IA - OSPF inter area N1 - OSPF NSSA external type 1, N2 - OSPF NSSA external type 2 E1 - OSPF external type 1, E2 - OSPF external type 2, E - EGP i - IS-IS, L1 - IS-IS level-1, L2 - IS-IS level-2, ia - IS-IS inter area \* - candidate default, U - per-user static route, o - ODR P - periodic downloaded static route

**Gateway of last resort is 198.51.100.2 to network 0.0.0.0**

C 203.0.113.0 255.255.255.0 is directly connected, outside C 192.168.10.0 255.255.255.0 is directly connected, inside C 198.51.100.0 255.255.255.0 is directly connected, backup **S\* 0.0.0.0 0.0.0.0 [254/0] via 198.51.100.2, backup**

確認已安裝備份路由(ASDM方法)

要確認備份路由是通過ASDM安裝的,請導航到Monitoring > Routing,然後從Routing樹中選擇 Routes。

在主ISP發生故障之前,路由表與下一圖中顯示的路由表類似。請注意,DEFAULT路由通過 outside介面指向203.0.113.2:

![](_page_17_Picture_19.jpeg)

在主ISP發生故障後,會刪除該路由並安裝備用路由。DEFAULT路由現在通過backup介面指向 198.51.100.2:

![](_page_17_Picture_20.jpeg)

疑難排解

本節提供一些有用的debug命令,並描述如何排除不必要地刪除跟蹤的路由的問題。

#### Debug指令

您可以使用以下debug指令對組態問題進行疑難排解:

- debug sla monitor trace 此命令的輸出顯示回應要求操作的進度。
	- 如果跟蹤的對象(主ISP網關)已啟動,並且ICMP回顯成功,則輸出會顯示類似以下內 容:

IP SLA Monitor(123) Scheduler: Starting an operation IP SLA Monitor(123) echo operation: Sending an echo operation IP SLA Monitor(123) echo operation: RTT=0 OK IP SLA Monitor(123) echo operation: RTT=0 OK IP SLA Monitor(123) echo operation: RTT=1 OK IP SLA Monitor(123) Scheduler: Updating result

如果跟蹤的對象(主ISP網關)已關閉,並且ICMP回顯失敗,則輸出會顯示類似以下內 ○ 容:

IP SLA Monitor(123) Scheduler: Starting an operation IP SLA Monitor(123) echo operation: Sending an echo operation IP SLA Monitor(123) echo operation: Timeout IP SLA Monitor(123) echo operation: Timeout IP SLA Monitor(123) echo operation: Timeout IP SLA Monitor(123) Scheduler: Updating result

debug sla monitor error — 此命令的輸出顯示SLA監控進程遇到的任何錯誤。 •

如果跟蹤的對象(主ISP網關)為up狀態且ICMP成功,則輸出如下所示: ○

```
%ASA-7-609001: Built local-host identity:203.0.113.1
%ASA-7-609001: Built local-host outside:4.2.2.2
%ASA-6-302020: Built outbound ICMP connection for faddr 4.2.2.2/0
 gaddr 203.0.113.1/39878 laddr 203.0.113.1/39878
%ASA-6-302021: Teardown ICMP connection for faddr 4.2.2.2/0 gaddr
 203.0.113.1/39878 laddr 203.0.113.1/39878
%ASA-7-609002: Teardown local-host identity:203.0.113.1 duration 0:00:00
%ASA-7-609002: Teardown local-host outside:4.2.2.2 duration 0:00:00
%ASA-7-609001: Built local-host identity:203.0.113.1
%ASA-7-609001: Built local-host outside:4.2.2.2
%ASA-6-302020: Built outbound ICMP connection for faddr 4.2.2.2/0
 gaddr 203.0.113.1/39879 laddr 203.0.113.1/39879
%ASA-6-302021: Teardown ICMP connection for faddr 4.2.2.2/0 gaddr
 203.0.113.1/39879 laddr 203.0.113.1/39879
%ASA-7-609002: Teardown local-host identity:203.0.113.1 duration 0:00:00
%ASA-7-609002: Teardown local-host outside:4.2.2.2 duration 0:00:00
```
如果跟蹤的對象(主ISP網關)關閉並且刪除了跟蹤的路由,則輸出會顯示類似以下內 ○ 容:

<#root>

%ASA-7-609001: Built local-host identity:203.0.113.1 %ASA-7-609001: Built local-host outside:4.2.2.2 %ASA-6-302020: Built outbound ICMP connection for faddr 4.2.2.2/0 gaddr 203.0.113.1/59003 laddr 203.0.113.1/59003 %ASA-6-302020: Built outbound ICMP connection for faddr 4.2.2.2/0 gaddr 203.0.113.1/59004 laddr 203.0.113.1/59004 %ASA-6-302020: Built outbound ICMP connection for faddr 4.2.2.2/0 gaddr 203.0.113.1/59005 laddr 203.0.113.1/59005 %ASA-6-302021: Teardown ICMP connection for faddr 4.2.2.2/0 gaddr 203.0.113.1/59003 laddr 203.0.113.1/59003 %ASA-6-302021: Teardown ICMP connection for faddr 4.2.2.2/0 gaddr 203.0.113.1/59004 laddr 203.0.113.1/59004 %ASA-6-302021: Teardown ICMP connection for faddr 4.2.2.2/0 gaddr 203.0.113.1/59005 laddr 203.0.113.1/59005 %ASA-7-609002: Teardown local-host identity:203.0.113.1 duration 0:00:02 %ASA-7-609002: Teardown local-host outside:4.2.2.2 duration 0:00:02 %ASA-6-622001: Removing tracked route 0.0.0.0 0.0.0.0 203.0.113.2, distance 1, table Default-IP-Routing-Table, on interface outside

**!--- 4.2.2.2 is unreachable, so the route to the Primary ISP is removed.**

不必要地刪除了跟蹤的路由

如果被跟蹤的路由被不必要地刪除,請確保監控目標始終可用於接收回應請求。

此外,請確保監控目標的狀態(即目標是否可訪問)與主ISP連線的狀態密切相關。

如果您選擇的監控目標比ISP網關更遠,則沿該路由的另一條鏈路可能會發生故障,或者其它裝置 可能會干擾。

因此,此配置可能導致SLA監控器推斷主ISP的連線失敗,並導致ASA不必要地故障切換到輔助 ISP鏈路。

例如,如果您選擇分支機構路由器作為監控目標,到分支機構的ISP連線以及此過程中的任何其他 鏈路都可能失敗。

監控操作傳送的ICMP回顯失敗後,即使主ISP鏈路仍處於活動狀態,主跟蹤路由也會被刪除。

在本示例中,用作監控目標的主ISP網關由ISP管理,位於ISP鏈路的另一端。

此配置可確保如果監控操作傳送的ICMP回聲失敗,ISP鏈路幾乎肯定會關閉。

### 相關資訊

- [Cisco ASA 5500-X系列下一代防火牆](https://www.cisco.com/c/zh_tw/support/security/asa-5500-series-next-generation-firewalls/series.html)
- [技術支援與文件 Cisco Systems](https://www.cisco.com/c/zh_tw/support/index.html?referring_site=bodynav)

#### 關於此翻譯

思科已使用電腦和人工技術翻譯本文件,讓全世界的使用者能夠以自己的語言理解支援內容。請注 意,即使是最佳機器翻譯,也不如專業譯者翻譯的內容準確。Cisco Systems, Inc. 對這些翻譯的準 確度概不負責,並建議一律查看原始英文文件(提供連結)。